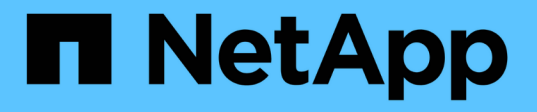

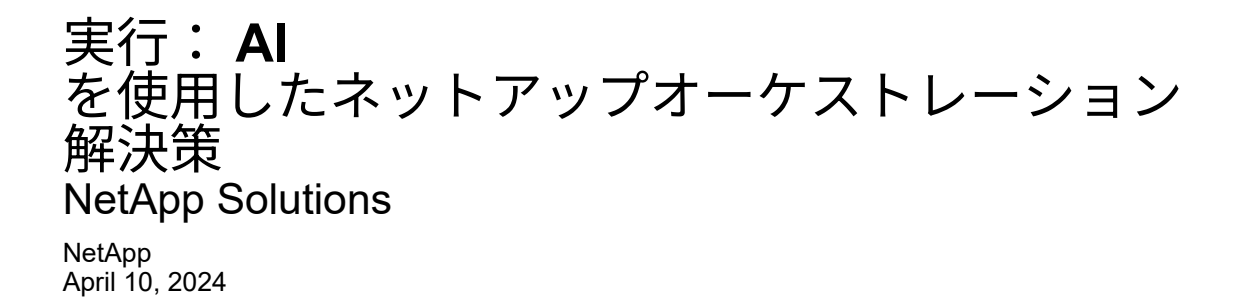

This PDF was generated from https://docs.netapp.com/ja-jp/netappsolutions/ai/osrunai\_solution\_overview.html on April 10, 2024. Always check docs.netapp.com for the latest.

# 目次

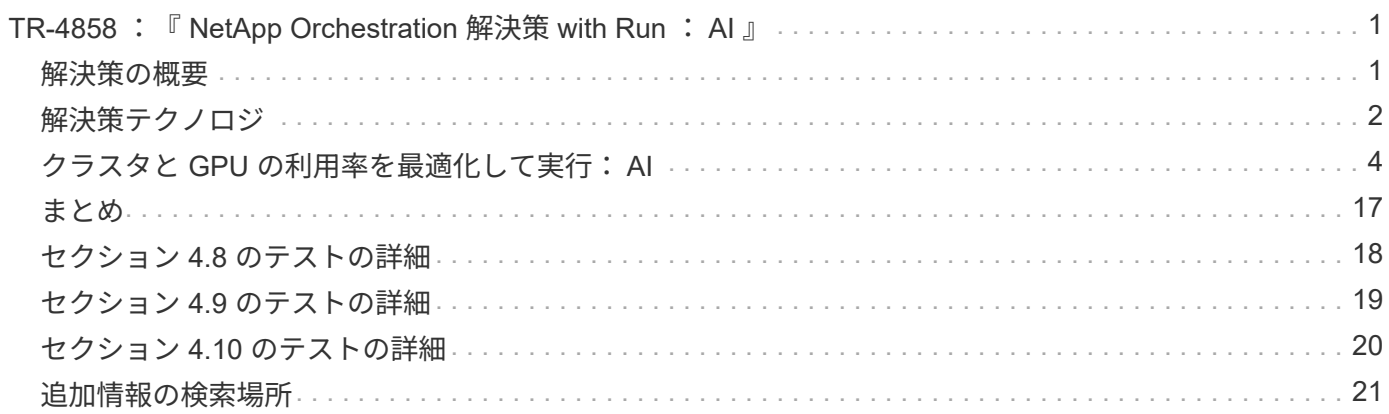

## <span id="page-2-0"></span>**TR-4858** :『 **NetApp Orchestration** 解決策 **with Run** : **AI** 』

ネットアップの Yaron Goldberg 、 Run : AI 、 David Arnette 、 Sung-Han Lin

NetApp AFF ストレージシステムは、卓越したパフォーマンスと業界をリードするハイ ブリッドクラウドデータ管理機能を提供します。ネットアップと Run : AI は、 NetApp ONTAP AI 解決策の独自の機能である人工知能 (AI) と機械学習 (ML) のワークロー ドに対応し、エンタープライズクラスのパフォーマンス、信頼性、サポートを提供して いることを実証するために提携しました。実行: AI ワークロードの AI オーケストレー ションにより、 Kubernetes ベースのスケジュールとリソース利用プラットフォームが 追加され、研究者が GPU 利用率を管理、最適化できるようになります。ネットアッ プ、 NVIDIA 、 Run : AI の解決策を組み合わせた NVIDIA DGX システムは、エンター プライズ AI ワークロードに特化したインフラスタックを提供します。このテクニカルレ ポートでは、さまざまなユースケースや業種に対応した会話型 AI システムを構築するお 客様向けのガイダンスを提供します。Run の導入に関する情報、 AI と NetApp AFF A800 ストレージシステムが記載されています。 AI イニシアチブを短期間で成功に導く ためのリファレンスアーキテクチャとして機能します。

解決策の対象となるグループは次のとおりです。

- AI 開発のためのソリューションを設計するエンタープライズアーキテクト コンテナ化などの Kubernetes ベースのユースケース向けのモデルとソフトウェア マイクロサービス
- データサイエンティストは、効率的なモデルを実現するための効率的な方法を探しています 複数のチーム とで構成されるクラスタ環境における開発目標 プロジェクト
- 本番モデルの保守と実行を担当するデータエンジニア
- エグゼクティブや IT の意思決定者、ビジネスリーダー Kubernetes クラスタのリソース利用率を最適化す る方法をご確認ください AI 導入の市場投入までの時間を短縮できます

### <span id="page-2-1"></span>解決策の概要

#### **NetApp ONTAP AI** と **AI** のコントロールプレーン

ネットアップと NVIDIA が開発、検証した NetApp ONTAP AI アーキテクチャは、 NVIDIA DGX システムとネ ットアップのクラウド対応ストレージシステムを基盤としています。このリファレンスアーキテクチャには、 IT 組織に次のようなメリットがあります。

- 設計の複雑さを解消
- コンピューティングとストレージを個別に拡張できます
- 小規模構成から始めて、シームレスに拡張できます
- は、さまざまなパフォーマンスとに対応するさまざまなストレージオプションを提供します コストポイン ト

NetApp ONTAP AI は、 DGX システムと NetApp AFF A800 ストレージシステムを最先端のネットワークと緊

密に統合します。NetApp ONTAP AI システムと DGX システムでは、設計の複雑さと推測に頼らず、 AI 導 入を簡易化できます。お客様は小規模構成から始めて、システムを中断なく拡張できます。同時に、エッジ、 コア、クラウドにわたってデータをインテリジェントに管理できます。

ネットアップの AI コントロールプレーンは、データサイエンティストとデータエンジニアを対象とした、フ ルスタックの AI 、 ML 、ディープラーニング (DL) のデータと実験管理解決策です。AI の利用が拡大する につれて、ワークロードの拡張性やデータの可用性など、さまざまな課題が生じています。NetApp AI コント ロールプレーンは、データネームスペースの迅速なクローニングを Git レポジトリと同様に行う機能や、トレ ーサビリティとバージョン管理のためにデータやモデルベースラインをほぼ瞬時に作成する AI トレーニング ワークフローを定義して実装するなど、これらの課題に対処します。NetApp AI コントロールプレーンを使用 すると、サイトやリージョン間でデータをシームレスにレプリケートし、 Jupyter Notebook ワークスペース をすばやくプロビジョニングして、大規模なデータセットにアクセスできます。

#### 実行: **AI** ワークロードのオーケストレーション向けの **AI** プラットフォーム

実行: AI は、世界初の AI インフラストラクチャのオーケストレーションおよび仮想化プラットフォームを構 築しました。基盤となるハードウェアからワークロードを抽象化することで、 Run : AI は、 GPU リソース の共有プールを作成します。この共有プールを動的にプロビジョニングし、 AI ワークロードの効率的なオー ケストレーションと GPU の使用の最適化を実現します。データサイエンティストは、大量の GPU パワーを シームレスに消費して研究を向上させ、加速させることができます。一方、 IT チームは、リソースのプロビ ジョニング、キューイング、利用率に関する一元化されたクロスサイト管理とリアルタイムの可視性を維持し ます。Run : AI プラットフォームは Kubernetes を基盤として構築されているため、既存の IT ワークフロー やデータサイエンスワークフローと簡単に統合できます。

Run : AI プラットフォームには、次のようなメリットがあります。

- \* イノベーションにかかる時間を短縮 \* Run : AI リソースのプール化、キューイング、優先付けのメカニ ズムをネットアップストレージシステムと組み合わせることで、研究者たちはインフラ管理の苦労から取 り取り除かれ、データサイエンスに専念することができます。実行: AI とネットアップのお客様は、コ ンピューティングやデータパイプラインのボトルネックを発生させることなく、必要な数のワークロード を実行することで生産性を向上できます。
- \* チームの生産性向上。 \* 実行: AI 公正性アルゴリズムにより、すべてのユーザーとチームが公平なリソ ースを共有できるようになります。優先度の高いプロジェクトを中心としたポリシーをあらかじめ設定し ておくことで、あるユーザやチームから別のユーザやチームにリソースを動的に割り当てることができ、 誰もが切望した GPU リソースにタイムリーにアクセスできるようになります。
- \* GPU 利用率の向上。 \* 実行: AI スケジューラを使用すると、 Kubernetes での分散トレーニング用に、 フラクショナルな GPU 、整数型 GPU 、複数の GPU ノードを簡単に利用できます。このように、 AI ワ ークロードは容量ではなくニーズに基づいて実行されます。データサイエンスチームは、 1 つのインフラ でより多くの AI 実験を実行できるようになります。

### <span id="page-3-0"></span>解決策テクノロジ

この解決策は、 1 台の NetApp AFF A800 システム、 2 台の DGX-1 サーバ、 2 台の Cisco Nexus 3232C 100GbE スイッチで実装されました。DGX-1 サーバはそれぞれ 4 本 の 100GbE 接続で Nexus スイッチに接続されます。この接続は、 Converged Ethernet ( RoCE )を介したリモートダイレクトメモリアクセス( RDMA )を使用する GPU 間 通信に使用されます。NFS ストレージアクセス用の従来の IP 通信も、これらのリンク で行われます。各ストレージコントローラは、 4 つの 100GbE リンクを使用してネット ワークスイッチに接続されています。次の図に、このテクニカルレポートですべてのテ ストシナリオに使用した ONTAP AI 解決策アーキテクチャを示します。

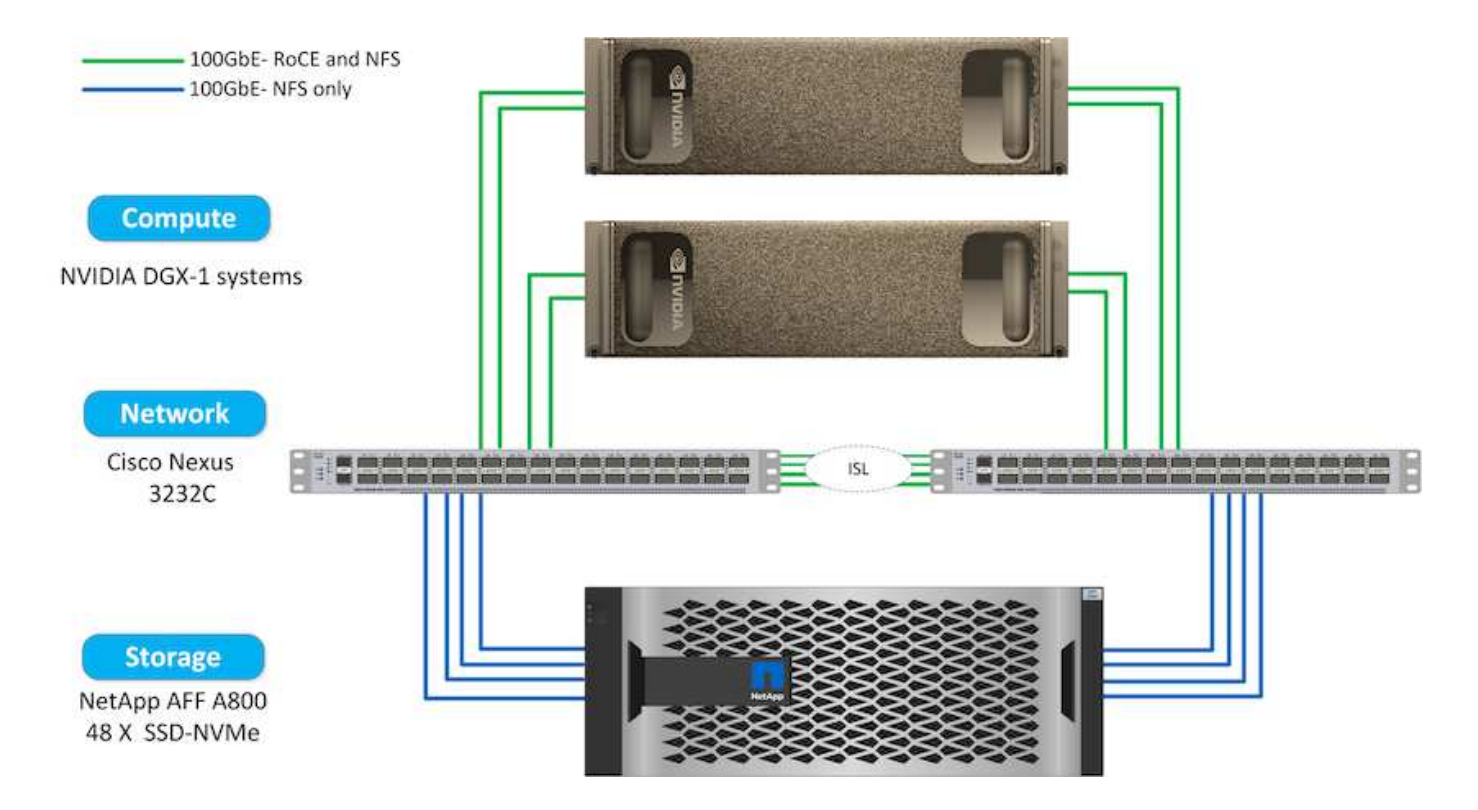

この解決策で使用されているハードウェア

この解決策は、 ONTAP AI リファレンスアーキテクチャ DGX 1 ノードと AFF A800 ストレージシステム 1 台 を使用して検証されました。を参照してください ["NVA-1121."](https://www.netapp.com/us/media/nva-1121-design.pdf) を参照してください。

次の表に、テストで解決策を実装するために必要なハードウェアコンポーネントを示します。

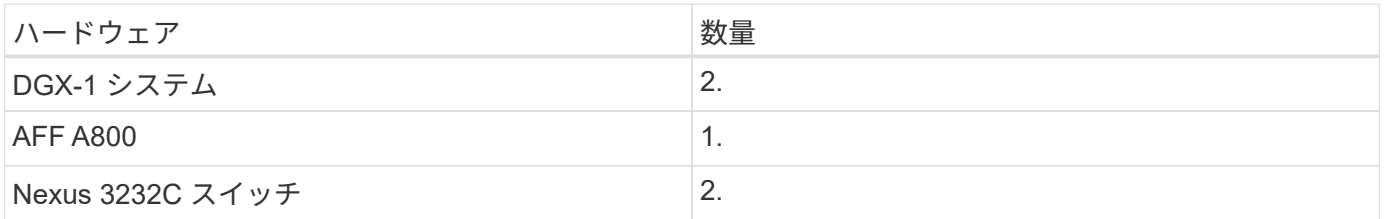

#### ソフトウェア要件

この解決策は、 Run : AI オペレータがインストールされた基本的な Kubernetes 環境で検証されまし た。Kubernetes はを使用して導入されました ["NVIDIA DeepOps](https://github.com/NVIDIA/deepops) [のことです](https://github.com/NVIDIA/deepops)["](https://github.com/NVIDIA/deepops) 導入エンジン:本番環境に必要 なすべてのコンポーネントを導入します。DeepOps は自動的に導入されます ["NetApp Trident"](https://netapp.io/persistent-storage-provisioner-for-kubernetes/) Kubernetes 環 境との永続的なストレージ統合のために、デフォルトのストレージクラスが作成されました。これにより、コ ンテナは AFF A800 ストレージシステムのストレージを活用できます。Trident と ONTAP AI の Kubernetes の詳細については、を参照してください ["TR-4798"](https://www.netapp.com/us/media/tr-4798.pdf)。

次の表に、テストで解決策を実装するために必要なソフトウェアコンポーネントを示します。

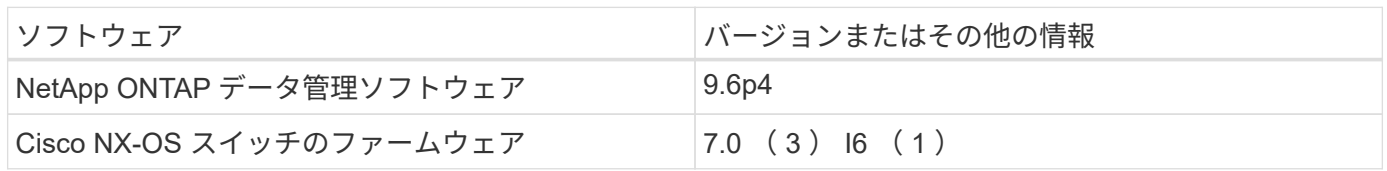

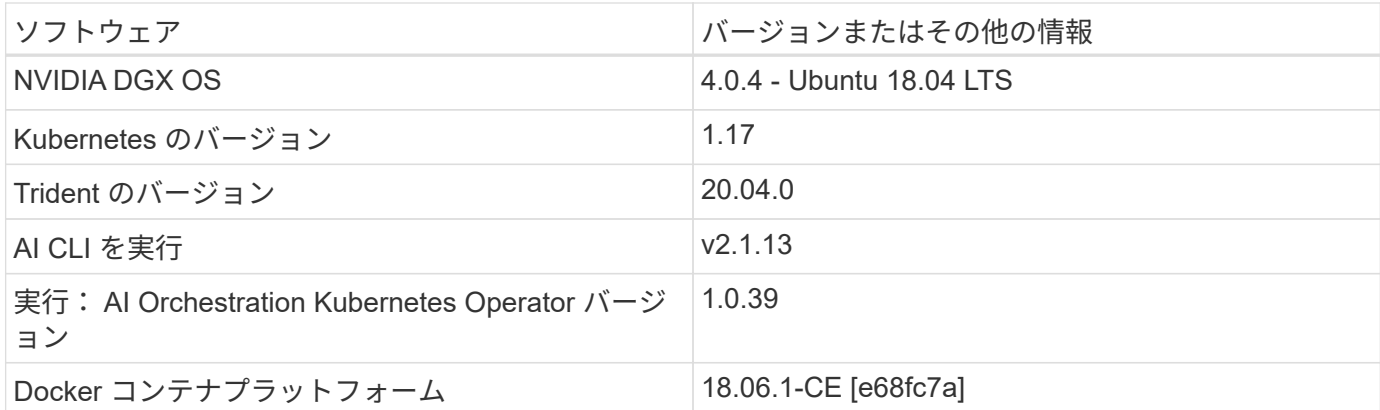

実行に必要なその他のソフトウェア要件: AI は、から入手できます ["AI GPU](https://docs.run.ai/Administrator/Cluster-Setup/Run-AI-GPU-Cluster-Prerequisites/) [クラスタの](https://docs.run.ai/Administrator/Cluster-Setup/Run-AI-GPU-Cluster-Prerequisites/)[前](https://docs.run.ai/Administrator/Cluster-Setup/Run-AI-GPU-Cluster-Prerequisites/)[提](https://docs.run.ai/Administrator/Cluster-Setup/Run-AI-GPU-Cluster-Prerequisites/)[条件](https://docs.run.ai/Administrator/Cluster-Setup/Run-AI-GPU-Cluster-Prerequisites/)[を実行しま](https://docs.run.ai/Administrator/Cluster-Setup/Run-AI-GPU-Cluster-Prerequisites/) [す](https://docs.run.ai/Administrator/Cluster-Setup/Run-AI-GPU-Cluster-Prerequisites/)["](https://docs.run.ai/Administrator/Cluster-Setup/Run-AI-GPU-Cluster-Prerequisites/)。

### <span id="page-5-0"></span>クラスタと **GPU** の利用率を最適化して実行: **AI**

以下のセクションでは、この検証で実行した AI のインストール、テストシナリオ、結果 について詳しく説明します。

TensorFlow ベンチマークを含む業界標準のベンチマークツールを使用して、このシステムの動作とパフォー マンスを検証しました。ImageNet データセットを使用して ResNet-50 をトレーニングしました。これは、画 像分類のための有名な Convolutional Neural Network ( CNN ;畳み込みニューラルネットワーク) DL モデ ルです。ResNet-50 は、処理時間を短縮して正確なトレーニング結果を提供します。これにより、ストレージ に対する十分な需要を喚起することができました。

「 **AI Installation** 」を実行します

Run : AI をインストールするには、次の手順を実行します。

- 1. DeepOps を使用して Kubernetes クラスタをインストールし、ネットアップのデフォルトストレージクラ スを設定します。
- 2. GPU ノードの準備:

a. NVIDIA ドライバが GPU ノードにインストールされていることを確認します。

- b. 「 nvidia Docker 」がインストールされ、デフォルトの Docker ランタイムとして設定されているこ とを確認します。
- 3. インストール実行: AI :
	- a. にログインします ["AI](https://app.run.ai) [管理](https://app.run.ai) [UI](https://app.run.ai) [を実行](https://app.run.ai)["](https://app.run.ai) クラスタを作成できます。
	- b. 作成した「 runai-operator-<clustername> .yaml 」ファイルをダウンロードします。
	- c. オペレータ設定を Kubernetes クラスタに適用します。

kubectl apply -f runai-operator-<clustername>.yaml

4. インストールを確認します。

- a. に進みます ["https://app.run.ai/"](https://app.run.ai/)。
- b. 概要ダッシュボードに移動します。
- c. 右上の GPU の数が、想定される GPU の数と GPU ノードの数をすべてサーバのリストに表示してい ることを確認します。実行: AI 導入の詳細については、を参照してください ["Run](https://docs.run.ai/Administrator/Cluster-Setup/Installing-Run-AI-on-an-on-premise-Kubernetes-Cluster/) [:](https://docs.run.ai/Administrator/Cluster-Setup/Installing-Run-AI-on-an-on-premise-Kubernetes-Cluster/) [AI](https://docs.run.ai/Administrator/Cluster-Setup/Installing-Run-AI-on-an-on-premise-Kubernetes-Cluster/) [をオンプレ](https://docs.run.ai/Administrator/Cluster-Setup/Installing-Run-AI-on-an-on-premise-Kubernetes-Cluster/) [ミ](https://docs.run.ai/Administrator/Cluster-Setup/Installing-Run-AI-on-an-on-premise-Kubernetes-Cluster/)[スの](https://docs.run.ai/Administrator/Cluster-Setup/Installing-Run-AI-on-an-on-premise-Kubernetes-Cluster/) [Kubernetes](https://docs.run.ai/Administrator/Cluster-Setup/Installing-Run-AI-on-an-on-premise-Kubernetes-Cluster/) [クラスタにインストール](https://docs.run.ai/Administrator/Cluster-Setup/Installing-Run-AI-on-an-on-premise-Kubernetes-Cluster/)["](https://docs.run.ai/Administrator/Cluster-Setup/Installing-Run-AI-on-an-on-premise-Kubernetes-Cluster/) および ["Run](https://docs.run.ai/Administrator/Researcher-Setup/Installing-the-Run-AI-Command-Line-Interface/) [:](https://docs.run.ai/Administrator/Researcher-Setup/Installing-the-Run-AI-Command-Line-Interface/) [AI CLI](https://docs.run.ai/Administrator/Researcher-Setup/Installing-the-Run-AI-Command-Line-Interface/) [のインストール](https://docs.run.ai/Administrator/Researcher-Setup/Installing-the-Run-AI-Command-Line-Interface/)["](https://docs.run.ai/Administrator/Researcher-Setup/Installing-the-Run-AI-Command-Line-Interface/)。

#### 「 **AI Dashboards and Views** 」を実行します

Run : AI を Kubernetes クラスタにインストールし、コンテナを正しく設定したら、次 のダッシュボードとビューが表示されます ["https://app.run.ai"](https://app.run.ai/) 次の図に示すように、ブ ラウザで設定します。

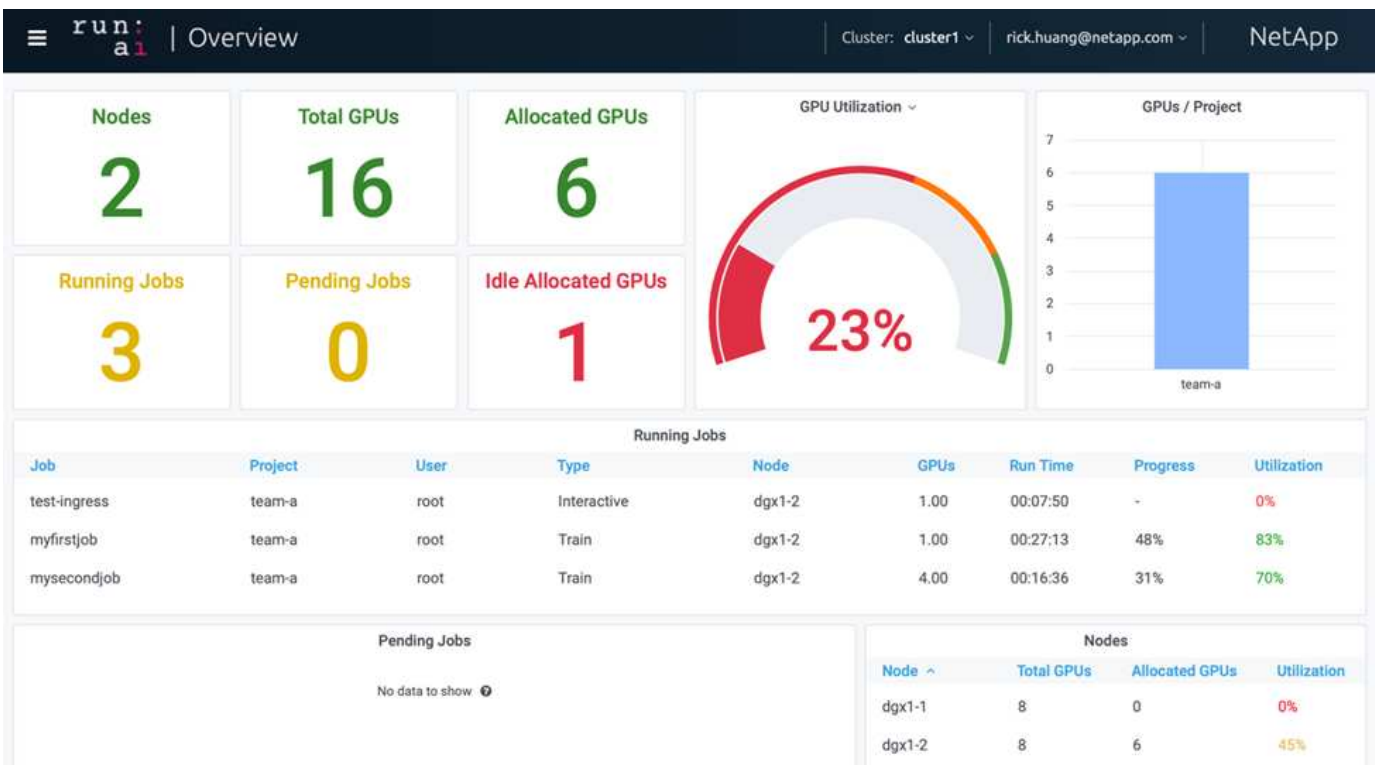

2 つの DGX-1 ノードによってクラスタ内に提供される GPU は合計 16 個です。ノード数、使用可能な GPU の総数、ワークロードに割り当てられている GPU の数、実行中のジョブの総数、保留中のジョブ、およびア イドル状態に割り当てられている GPU の数を確認できます。右側のバー図は、プロジェクトごとの GPU を 示しています。これは、各チームがどのようにクラスタリソースを使用しているかをまとめたものです。中央 には、ジョブ名、プロジェクト、ユーザー、ジョブタイプなど、現在実行中のジョブとジョブの詳細のリスト が表示されます。 各ジョブが実行されているノード、そのジョブに割り当てられている GPU の数、ジョブの 現在の実行時間、ジョブの進捗状況、およびそのジョブの GPU 利用率。1 つのチーム (「 TEAM 」)から送 信された実行中のジョブは 3 つしかないため、クラスタの使用率が低いことに注意してください( GPU 使用 率は 23% )。

次のセクションでは、「プロジェクト」タブで複数のチームを作成し、各チームに GPU を割り当てること で、クラスタあたりのユーザ数が多いときにクラスタの使用率を最大限に高め、リソースを管理する方法を説 明します。テストシナリオは、トレーニング、推論、対話型のワークロードでメモリリソースと GPU リソー スが共有されているエンタープライズ環境をシミュレートしたものです。

データサイエンスチームのプロジェクトを作成し、 **GPU** を割り当てる

研究者は、 AI CLI や Kubeflow などのプロセスを使ってワークロードを送信できます。 リソースの割り当てを合理化して優先順位を設定するために、 Run : AI では「プロジ ェクト」という概念が導入されています。プロジェクトは、プロジェクト名を GPU 割 り当てと優先設定に関連付けるクォータエンティティです。複数のデータサイエンスチ ームを管理するシンプルで便利な方法です。

ワークロードを送信する研究者は、プロジェクトをワークロード要求に関連付ける必要があります。Run : AI スケジューラは、リクエストを現在の割り当てとプロジェクトと比較して、ワークロードにリソースを割 り当てることができるかどうか、またはワークロードを保留中の状態にするかどうかを判断します。

システム管理者は、実行: AI プロジェクトタブで次のパラメータを設定できます。

- \* モデルプロジェクト。 \* ユーザーごとにプロジェクトを設定し、ユーザーのチームごとにプロジェクト を設定し、実際の組織プロジェクトごとにプロジェクトを設定します。
- \* プロジェクトの割り当て量。 \* 各プロジェクトは、このプロジェクトに同時に割り当てることができる GPU の割り当て量に関連付けられています。これは、このプロジェクトを使用している研究者が、クラ スタ内のどの状態であっても、この数の GPU を取得できることが保証されるという意味で、保証された クォータです。原則として、プロジェクトの割り当ての合計は、クラスタ内の GPU の数と等しくなけれ ばなりません。さらに、このプロジェクトのユーザは、過剰割り当てを受け取ることができます。GPU が使用されていない限り、このプロジェクトを使用する研究者は GPU を増やすことができます。に、ク ォータ超過テストのシナリオと公平性に関する考慮事項を示します ["](https://osrunai_achieving_high_cluster_utilization_with_over-uota_gpu_allocation.adoc)[オー](https://osrunai_achieving_high_cluster_utilization_with_over-uota_gpu_allocation.adoc)[バ](https://osrunai_achieving_high_cluster_utilization_with_over-uota_gpu_allocation.adoc)[ークォータの](https://osrunai_achieving_high_cluster_utilization_with_over-uota_gpu_allocation.adoc) [GPU](https://osrunai_achieving_high_cluster_utilization_with_over-uota_gpu_allocation.adoc) [割](https://osrunai_achieving_high_cluster_utilization_with_over-uota_gpu_allocation.adoc)[り当てに](https://osrunai_achieving_high_cluster_utilization_with_over-uota_gpu_allocation.adoc) [よる](https://osrunai_achieving_high_cluster_utilization_with_over-uota_gpu_allocation.adoc)[高](https://osrunai_achieving_high_cluster_utilization_with_over-uota_gpu_allocation.adoc)[いクラスタ利用率の](https://osrunai_achieving_high_cluster_utilization_with_over-uota_gpu_allocation.adoc)[達](https://osrunai_achieving_high_cluster_utilization_with_over-uota_gpu_allocation.adoc)[成](https://osrunai_achieving_high_cluster_utilization_with_over-uota_gpu_allocation.adoc)["](https://osrunai_achieving_high_cluster_utilization_with_over-uota_gpu_allocation.adoc)、 ["](https://osrunai_basic_resource_allocation_fairness.html)[基本的な](https://osrunai_basic_resource_allocation_fairness.html)[資源配分](https://osrunai_basic_resource_allocation_fairness.html)[フェアネス](https://osrunai_basic_resource_allocation_fairness.html)["](https://osrunai_basic_resource_allocation_fairness.html)および ["](https://osrunai_over-quota_fairness.html)[オー](https://osrunai_over-quota_fairness.html)[バ](https://osrunai_over-quota_fairness.html)[ークォータフェアネス](https://osrunai_over-quota_fairness.html)["](https://osrunai_over-quota_fairness.html)。
- 新しいプロジェクトを作成し、既存のプロジェクトを更新して、既存のプロジェクトを削除します。
- \* 特定のノードグループで実行するジョブを制限 \* 。特定のプロジェクトを割り当てて、特定のノードで のみ実行することができます。これは、プロジェクトチームが十分なメモリを備えた特殊なハードウェア を必要とする場合などに便利です。また、プロジェクトチームは、特別な予算で取得された特定のハード ウェアの所有者になる場合もあります。また、パフォーマンスが低いハードウェアで作業したり、長いト レーニングや無人ワークロードを高速ノードに誘導したりするために、ビルドや対話型のワークロードを 処理する必要がある場合もあります。ノードをグループ化し、特定のプロジェクトにアフィニティを設定 するコマンドについては、を参照してください ["](https://docs.run.ai/Administrator/Admin-User-Interface-Setup/Working-with-Projects/)[「](https://docs.run.ai/Administrator/Admin-User-Interface-Setup/Working-with-Projects/) [AI Documentation](https://docs.run.ai/Administrator/Admin-User-Interface-Setup/Working-with-Projects/) [」](https://docs.run.ai/Administrator/Admin-User-Interface-Setup/Working-with-Projects/)[を実行します](https://docs.run.ai/Administrator/Admin-User-Interface-Setup/Working-with-Projects/)["](https://docs.run.ai/Administrator/Admin-User-Interface-Setup/Working-with-Projects/)。
- \* 対話型ジョブの期間を制限します \* 。研究者たちは、対話型の仕事を閉じることを忘れがちだ。これに より、リソースの無駄が発生する可能性があります。一部の組織では、対話型ジョブの期間を制限し、自 動的に終了することを希望しています。

次の図は、 4 つのチームが作成されたプロジェクトビューを示しています。各チームには、異なるワークロ ードに対応するために異なる数の GPU が割り当てられます。 GPU の総数は、 2 台の DGX-1 で構成される クラスタ内の使用可能な GPU の総数と同じです。

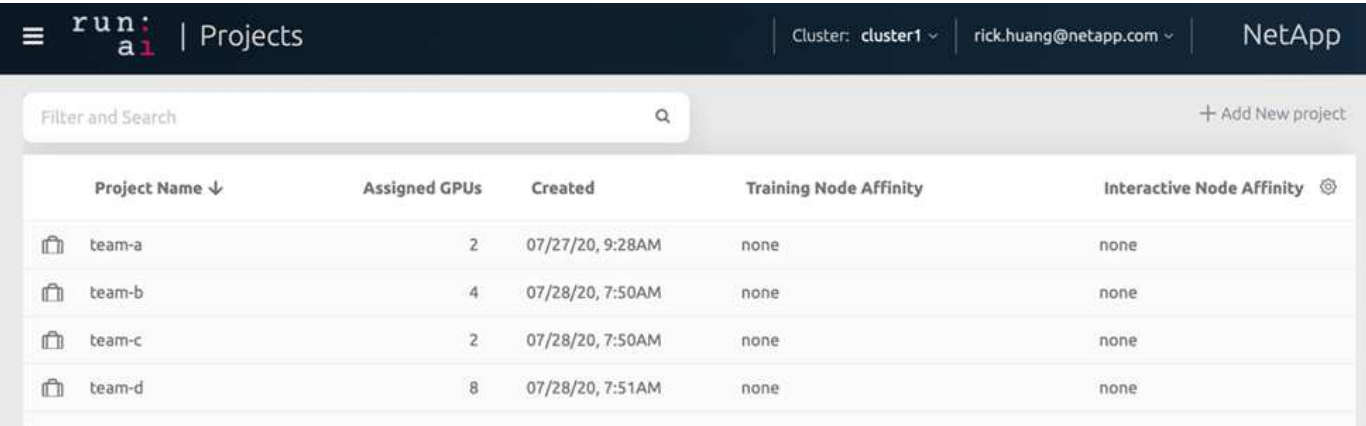

#### 実行中のジョブの送信: **AI CLI**

このセクションでは、 Kubernetes ジョブの実行に使用できる基本的な Run : AI コマン ドについて詳しく説明します。ワークロードの種類に応じて 3 つの要素に分割されま す。AI / ML / DL のワークロードは、次の 2 つの汎用タイプに分けることができます。

- \* 無人トレーニングセッション \* 。このようなタイプのワークロードを扱うことで、データサイエンティ ストは自己実行ワークロードを準備し、実行のためにワークロードを送信します。実行中に、お客様は結 果を確認できます。このタイプのワークロードは、多くの場合、本番環境で使用されます。また、モデル 開発が段階で行われるため、手動操作は必要ありません。
- \* インタラクティブビルドセッション \* 。このようなワークロードの場合、データサイエンティストは Bash 、 Jupyter Notebook 、リモート PyCharm などの IDE を使用した対話型セッションを開始し、 GPU リソースに直接アクセスします。次に、対話型のワークロードを実行してポートを接続し、コンテナユー ザに内部ポートを表示するシナリオを紹介します。

無人トレーニングのワークロード

プロジェクトをセットアップして GPU を割り当てたら、コマンドラインで次のコマンドを使用して Kubernetes のワークロードを実行できます。

\$ runai project set team-a runai submit hyper1 -i gcr.io/run-aidemo/quickstart -g 1

このコマンドは、単一の GPU を割り当てたチーム A の無人トレーニングジョブを開始します。このジョブ は、サンプルの Docker イメージである「 gcr.io/run-ai-demo/QuickStart 」に基づいています。私たちはジョ ブ「 hyper1 」と名付けました。その後、次のコマンドを実行して、ジョブの進捗状況を監視します。

\$ runai list

次の図に 'runai list' コマンドの結果を示します一般的なステータスは次のとおりです。

- 「 ContainerCreating 」を参照してください。Docker コンテナをクラウドリポジトリからダウンロードし ています。
- 「保留中」。ジョブはスケジュールされるのを待っています。

• 「ランニング」。ジョブが実行中です。

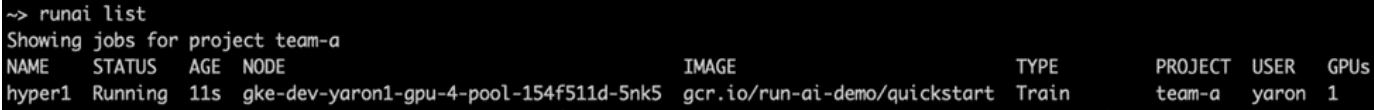

ジョブのステータスをさらに表示するには、次のコマンドを実行します。

\$ runai get hyper1

ジョブのログを表示するには、「 runai logs <job-name> 」コマンドを実行します。

\$ runai logs hyper1

この例では、現在のトレーニングエポック、 ETA 、損失関数値、精度、および各ステップの経過時間を含 む、実行中の DL セッションのログを確認する必要があります。

クラスタのステータスは、 Run : AI UI で確認できます から ["https://app.run.ai/"](https://app.run.ai/)。[ ダッシュボード ]>[ 概要 ] で、 GPU 利用率を監視できます。

このワークロードを停止するには、次のコマンドを実行します。

\$ runai delte hyper1

このコマンドを実行すると、トレーニングワークロードが停止します。このアクションを確認するには 'runai list' をもう一度実行します詳細については、を参照してください ["](https://docs.run.ai/Researcher/Walkthroughs/Walkthrough-Launch-Unattended-Training-Workloads-/)[無](https://docs.run.ai/Researcher/Walkthroughs/Walkthrough-Launch-Unattended-Training-Workloads-/)[人トレーニングワークロードの開始](https://docs.run.ai/Researcher/Walkthroughs/Walkthrough-Launch-Unattended-Training-Workloads-/)["](https://docs.run.ai/Researcher/Walkthroughs/Walkthrough-Launch-Unattended-Training-Workloads-/)。

ワークロードを対話型に構築

プロジェクトをセットアップして GPU を割り当てたら、コマンドラインで次のコマンドを使用して対話型ビ ルドワークロードを実行できます。

\$ runai submit build1 -i python -g 1 --interactive --command sleep --args infinity

このジョブは、サンプルの Docker イメージ Python に基づいています。ジョブ build1 という名前を付けまし た。

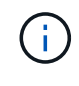

「 --interactive 」フラグは、ジョブが開始または終了していないことを意味します研究者の責 任で業務を終了してください。管理者は、対話型ジョブがシステムによって終了されるまでの 時間制限を定義できます。

--g 1' フラグは ' このジョブに 1 つの GPU を割り当てます与えられたコマンドと引数は、「 --command sleep — args インフィニティ」です。コマンドを指定するか、コンテナを開始してすぐに終了する必要があり ます。

次のコマンドは、で説明したコマンドと同様に機能します [無人トレーニングのワークロード]:

- runai list` :名前、ステータス、経過時間、ノード、イメージ、 プロジェクト、ユーザ、 GPU によるジョ ブの処理
- runai get build1`: ジョブ build1 の追加ステータスを表示します。
- runai delete build1`: 対話型のワークロード build1 を停止しますコンテナに bash シェルを取得するには ' 次のコマンドを実行します

\$ runai bash build1

これにより、コンピュータにシェルが直接挿入されます。データサイエンティストは、コンテナ内でモデルを 開発または微調整できます。

クラスタのステータスは、 Run : AI UI で確認できます から ["https://app.run.ai"](https://app.run.ai)。詳細については、を参照し てください ["](https://docs.run.ai/Researcher/Walkthroughs/Walkthrough-Start-and-Use-Interactive-Build-Workloads-/)[対話型ビルドワークロードの開始と](https://docs.run.ai/Researcher/Walkthroughs/Walkthrough-Start-and-Use-Interactive-Build-Workloads-/)[使](https://docs.run.ai/Researcher/Walkthroughs/Walkthrough-Start-and-Use-Interactive-Build-Workloads-/)[用](https://docs.run.ai/Researcher/Walkthroughs/Walkthrough-Start-and-Use-Interactive-Build-Workloads-/)["](https://docs.run.ai/Researcher/Walkthroughs/Walkthrough-Start-and-Use-Interactive-Build-Workloads-/)。

ポートが接続された対話型のワークロード

Run : AI CLI でコンテナを開始する際に、対話型ビルドワークロードを拡張することで、コンテナユーザに 内部ポートを公開できます。これは、クラウド環境、 Jupyter Notebook の操作、その他のマイクロサービス への接続に役立ちます。 ["](https://kubernetes.io/docs/concepts/services-networking/ingress/)[入](https://kubernetes.io/docs/concepts/services-networking/ingress/)[力](https://kubernetes.io/docs/concepts/services-networking/ingress/)["](https://kubernetes.io/docs/concepts/services-networking/ingress/) Kubernetes クラスタの外部から Kubernetes サービスへのアクセスを許可し ます。アクセスを設定するには、どのインバウンド接続がどのサービスに到達するかを定義する一連のルール を作成します。

クラスタ内のサービスへの外部アクセスを適切に管理するには、クラスタ管理者がインストールすることを推 奨します ["](https://kubernetes.io/docs/concepts/services-networking/ingress/)[入](https://kubernetes.io/docs/concepts/services-networking/ingress/)[力](https://kubernetes.io/docs/concepts/services-networking/ingress/)["](https://kubernetes.io/docs/concepts/services-networking/ingress/) ロードバランサを設定します。

入力をサービスタイプとして使用するには、次のコマンドを実行して、ワークロード送信時にメソッドタイプ とポートを設定します。

\$ runai submit test-ingress -i jupyter/base-notebook -g 1 \ --interactive --service-type=ingress --port 8888 \ --args="--NotebookApp.base\_url=test-ingress" --command=start-notebook.sh

コンテナが正常に起動したら、「 runai list 」を実行して、 Jupyter Notebook にアクセスする「サービス URL (S) 」を確認します。URL は、入力エンドポイント、ジョブ名、およびポートで構成されます。たとえば、を 参照してください <https://10.255.174.13/test-ingress-8888>。

詳細については、を参照してください ["](https://docs.run.ai/Researcher/Walkthroughs/Walkthrough-Launch-an-Interactive-Build-Workload-with-Connected-Ports/)[ポートが](https://docs.run.ai/Researcher/Walkthroughs/Walkthrough-Launch-an-Interactive-Build-Workload-with-Connected-Ports/)[接続](https://docs.run.ai/Researcher/Walkthroughs/Walkthrough-Launch-an-Interactive-Build-Workload-with-Connected-Ports/)[されている対話型のビルドワークロードを](https://docs.run.ai/Researcher/Walkthroughs/Walkthrough-Launch-an-Interactive-Build-Workload-with-Connected-Ports/)[起動](https://docs.run.ai/Researcher/Walkthroughs/Walkthrough-Launch-an-Interactive-Build-Workload-with-Connected-Ports/)[する](https://docs.run.ai/Researcher/Walkthroughs/Walkthrough-Launch-an-Interactive-Build-Workload-with-Connected-Ports/)["](https://docs.run.ai/Researcher/Walkthroughs/Walkthrough-Launch-an-Interactive-Build-Workload-with-Connected-Ports/)。

#### 高いクラスタ利用率の達成

このセクションでは、 4 つのデータサイエンスチームがそれぞれ独自のワークロードを 送信して実行: AI オーケストレーション解決策を実証する現実的なシナリオをエミュレ ートしています。このシナリオでは、 GPU リソースの優先順位付けとバランシングを 維持しながら、クラスタの利用率を高めることができますまず、で説明した ResNet-50 ベンチマークを使用します セクション ["ResNet-50](https://docs.netapp.com/ja-jp/netapp-solutions/ai/osrunai_resnet-50_with_imagenet_dataset_benchmark_summary.html) [と](https://docs.netapp.com/ja-jp/netapp-solutions/ai/osrunai_resnet-50_with_imagenet_dataset_benchmark_summary.html) [ImageNet](https://docs.netapp.com/ja-jp/netapp-solutions/ai/osrunai_resnet-50_with_imagenet_dataset_benchmark_summary.html) [データ](https://docs.netapp.com/ja-jp/netapp-solutions/ai/osrunai_resnet-50_with_imagenet_dataset_benchmark_summary.html)[セ](https://docs.netapp.com/ja-jp/netapp-solutions/ai/osrunai_resnet-50_with_imagenet_dataset_benchmark_summary.html)[ットベンチマ](https://docs.netapp.com/ja-jp/netapp-solutions/ai/osrunai_resnet-50_with_imagenet_dataset_benchmark_summary.html)

\$ runai submit netapp1 -i netapp/tensorflow-tf1-py3:20.01.0 --local-image --large-shm -v /mnt:/mnt -v /tmp:/tmp --command python --args "/netapp/scripts/run.py" --args "- dataset dir=/mnt/mount 0/dataset/imagenet/imagenet original/" --args "-num mounts=2" --args "--dgx version=dgx1" --args "--num devices=1" -g 1

ResNet-50 ベンチマークを実行しました(を参照) ["NVA-1121."](https://www.netapp.com/us/media/nva-1121-design.pdf)。パブリック Docker リポジトリに存在しな いコンテナには、フラグ「 --local-image 」を使用しました。ディレクトリ「 /mnt/' 」と「 /tmp' 」をホスト DGX-1 ノード上の「 /mnt/' 」と「 /tmp' 」にそれぞれコンテナにマウントしました。データセットは、ディレ クトリを指す「 dataset\_dir 」引数を持つ NetApp AFFA800 にあります。どちらの場合も '--num\_devices =1' と '-g 1' は ' このジョブに 1 つの GPU を割り当てていることを意味します前者は「 run.py 」スクリプトの引 数で、後者は「 runai submit 」コマンドのフラグです。

次の図は、 97% の GPU 利用率を備え、 16 個の使用可能な GPU が割り当てられたシステム概要ダッシュボ ードを示しています。GPU / プロジェクトの棒グラフでは、各チームに割り当てられている GPU の数を簡単 に確認できます。[実行中のジョブ ] ウィンドウ枠には、現在実行中のジョブ名、プロジェクト、ユーザー、 タイプ、ノード、 GPU の消費、実行時間、進捗状況、利用率の詳細。キューに登録されているワークロード とその待機時間のリストが「保留中のジョブ」に表示されます。さらに、 Nodes ボックスは、クラスタ内の 個々の DGX-1 ノードの GPU 番号と利用率を表示します。

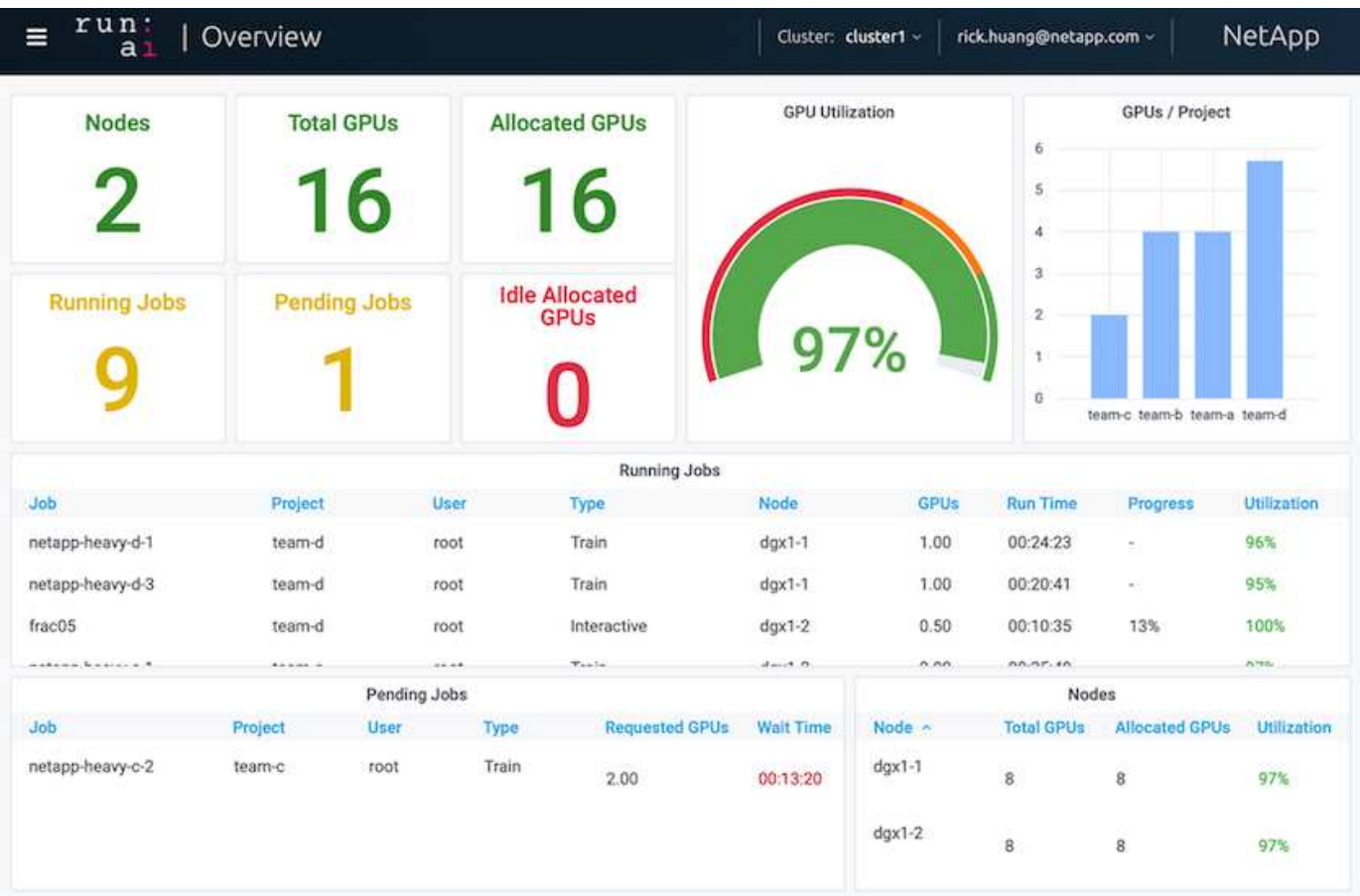

パフォーマンスの低いワークロードやインタラクティブなワークロードに適した、フラ クショナルな **GPU** 割り当て

開発、ハイパーパラメータチューニング、デバッグのどの段階であっても、研究者や開 発者が自分のモデルに取り組んでいる場合、このようなワークロードに必要なコンピュ ーティングリソースは通常少なくなります。したがって、フラクショナル GPU とメモ リをプロビジョニングして、同じ GPU を他のワークロードに同時に割り当てることが より効率的です。実行: AI のオーケストレーション解決策は、 Kubernetes 上のコンテ ナ化されたワークロード向けのフラクショナル GPU 共有システムを提供します。CUDA プログラムを実行するワークロードをサポートするシステムで、推論やモデル構築など の軽量な AI タスクに特に適しています。フラクショナル GPU システムを使用すると、 データサイエンスチームや AI エンジニアリングチームは、 1 つの GPU で複数のワーク ロードを同時に実行できます。これにより、コンピュータビジョン、音声認識、自然言 語処理など、より多くのワークロードを同じハードウェア上で実行できるようになり、 コストが削減されます。

実行: AI のフラクショナル GPU システムは、仮想化された論理 GPU を独自のメモリとコンピューティング スペースで効率的に作成します。このスペースは、コンテナが自己完結型のプロセッサであるかのように使用 およびアクセスできます。これにより、複数のワークロードを同じ GPU 上で並行して実行でき、互いに影響 することはありません。解決策は透過的でシンプル、かつ移植可能であり、コンテナ自体に変更を加える必要 はありません。

一般的な usecase では、同じ GPU 上で 2 ~ 8 個のジョブが実行されていることがわかります。つまり、同 じハードウェアで作業を 8 倍行うことができます。

次の図のプロジェクト「 team -d 」に属するジョブ「分割 05 」については、割り当てられた GPU の数が 0.50 であることがわかります。さらに 'nvidia-smi コマンドによって確認されますこのコマンドは ' コンテナ に使用できる GPU メモリが 'DGX-1 ノードの V100 GPU あたりの 32GB の半分である 16,255MB であること を示します

root@run-deploy:~# runai bash frac05 -p team-d root@frac05-0:/workload# nvidia-smi Tue Jul 28 15:17:03 2020 NVIDIA-SMI 450.51.05 Driver Version: 450.51.05 CUDA Version: 11.0 I GPU Name Persistence-MI Bus-Id Disp.A | Volatile Uncorr. ECC | Memory-Usage | GPU-Util Compute M. | Fan Temp Perf Pwr:Usage/Capl MIG M. I 0 Tesla V100-SXM2... On 00000000:07:00.0 Off I 0 240W / 300W |  $N/A$ 57C PØ. 15525MiB / 16255MiB | 100% Default I  $N/A$  | Processes: GPU GI CI PID Type Process name GPU Memory | ID ID Usage  $N/A$   $N/A$ 156 python3 0 C 15525MiB |

<span id="page-13-0"></span>オーバークォータの **GPU** 割り当てによる高いクラスタ利用率の達成

を参照してください ["](#page-14-0)[基本的な](#page-14-0)[資源配分](#page-14-0)[フェアネス](#page-14-0)["](#page-14-0)および ["](#page-15-0)[オー](#page-15-0)[バ](#page-15-0)[ークォータフェアネ](#page-15-0) [ス](#page-15-0)["](#page-15-0)また、高度なテストシナリオを考案し、複雑なワークロード管理、自動プリエンプテ ィブスケジューリング、オーバークォータ GPU プロビジョニングを実現する Run : AI オーケストレーション機能をデモしました。これにより、 ONTAP AI 環境でクラスタリ ソースの利用率を高め、エンタープライズレベルのデータサイエンスチームの生産性を 最適化できました。

これらの 3 つのセクションで、次のプロジェクトとクォータを設定します。

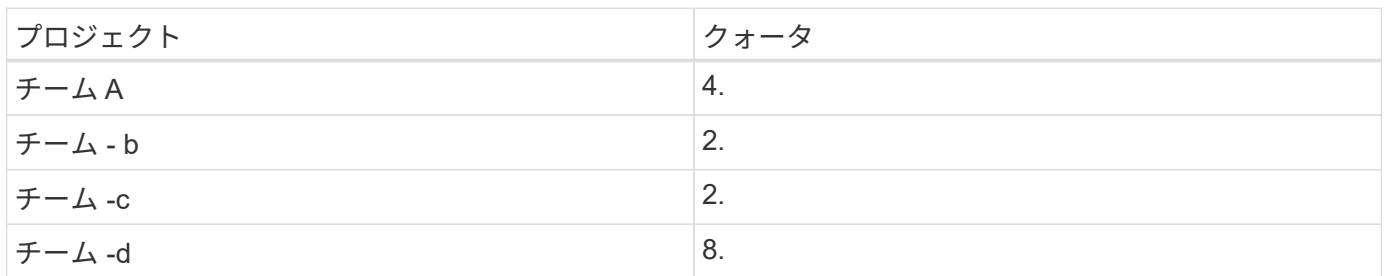

また、この 3 つのセクションでは、次のコンテナを使用します。

- Jupyter Notebook : "jupyter/base-notebook
- 「 GCR.IO/run-ai-demo/QuickStart 」を実行します

このテストシナリオでは、次の目標を設定します。

- リソースのプロビジョニングの簡易性と、リソースの使用方法を説明します ユーザから抽象化されます
- ユーザが GPU のフラクションを簡単にプロビジョニングする方法を説明します GPU の数を整数で指定 します
- チームを編成してコンピューティングのボトルネックを解消する方法を説明します リソースクォータがあ る場合は、ユーザがそのリソースクォータを確認します クラスタ内に GPU が搭載されている
- ネットアップコンテナなどの大量の計算処理を行うジョブを実行する際に、 NetApp 解決策を使用してデ ータパイプラインのボトルネックを解消する方法を説明する
- を使用して複数のタイプのコンテナを実行する方法を説明します システム
	- Jupyter ノートブック
	- 実行: AI コンテナ
- クラスタがフルの状態のときに高い利用率を表示します

テスト中に実行される実際のコマンドシーケンスの詳細については、を参照してください ["](#page-19-0)[セ](#page-19-0)[クション](#page-19-0) [4.8](#page-19-0) [の](#page-19-0) [テストの](#page-19-0)[詳細](#page-19-0)["](#page-19-0)。

13 個のワークロードすべてが送信されると、次の図に示すように、コンテナ名と割り当てられている GPU のリストが表示されます。7 つのトレーニングと 6 つの対話型ジョブが用意されており、 4 つのデータサイエ ンスチームをシミュレーションして、それぞれに独自のモデルを実行しているか開発中であるかを確認してい ますインタラクティブなジョブの場合、個々の開発者は Jupyter Notebook を使用してコードの書き込みやデ バッグを行っています。そのため、クラスタリソースをあまり使用せずに GPU フラクションをプロビジョニ ングすることをお勧めします。

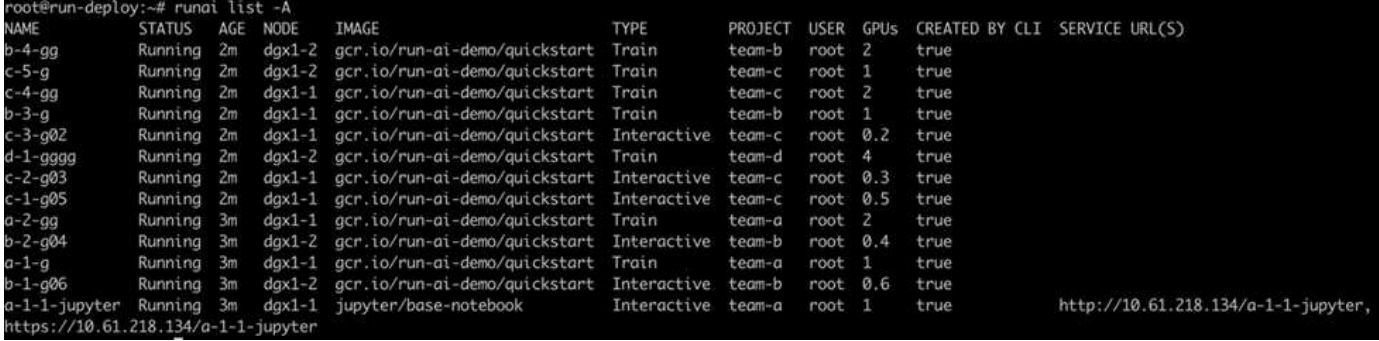

このテストシナリオの結果は次のようになります。

- クラスタがいっぱいである必要があります。 16 基の GPU が使用されています。
- クラスタの利用率が高い。
- フラクショナル割り当てにより、 GPU よりも多くの実験が行われています。
- 「 team -d 」では、すべてのクォータが使用されているわけではありません。したがって、「 team -b 」 と「 team -c 」では、実験に追加の GPU を使用することができるため、イノベーションにかかる時間が 短縮されます。

<span id="page-14-0"></span>基本的な資源配分フェアネス

このセクションでは 'team -d がより多くの GPU を要求した場合 ( それらは割り当ての

下にあります ) ' システムは 'team -b' および 'team -c のワークロードを一時停止し ' 公 正な共有方法で保留状態に移行することを示しています

ジョブの送信、使用するコンテナイメージ、実行するコマンドシーケンスなどの詳細については、を参照して ください ["](#page-20-0)[セ](#page-20-0)[クション](#page-20-0) [4.9](#page-20-0) [のテストの](#page-20-0)[詳細](#page-20-0)["](#page-20-0)。

次の図は、自動ロードバランシングとプリエンプティブスケジューリングにより、クラスタ使用率、チームご とに割り当てられた GPU 、保留中のジョブを示しています。すべてのチームワークロードが要求した GPU の総数が、クラスタ内で使用可能な合計 GPU 数を超えると、実行: AI の内部公正性アルゴリズムによっ て、「 team -b 」と「 team -c 」のそれぞれに 1 つのジョブが一時停止されます。これは、それらがプロジェ クトの割り当て量を満たしているためです。これにより、クラスタ全体の利用率が向上しますが、データサイ エンスチームは、管理者が設定したリソースの制約に基づいて引き続き作業できます。

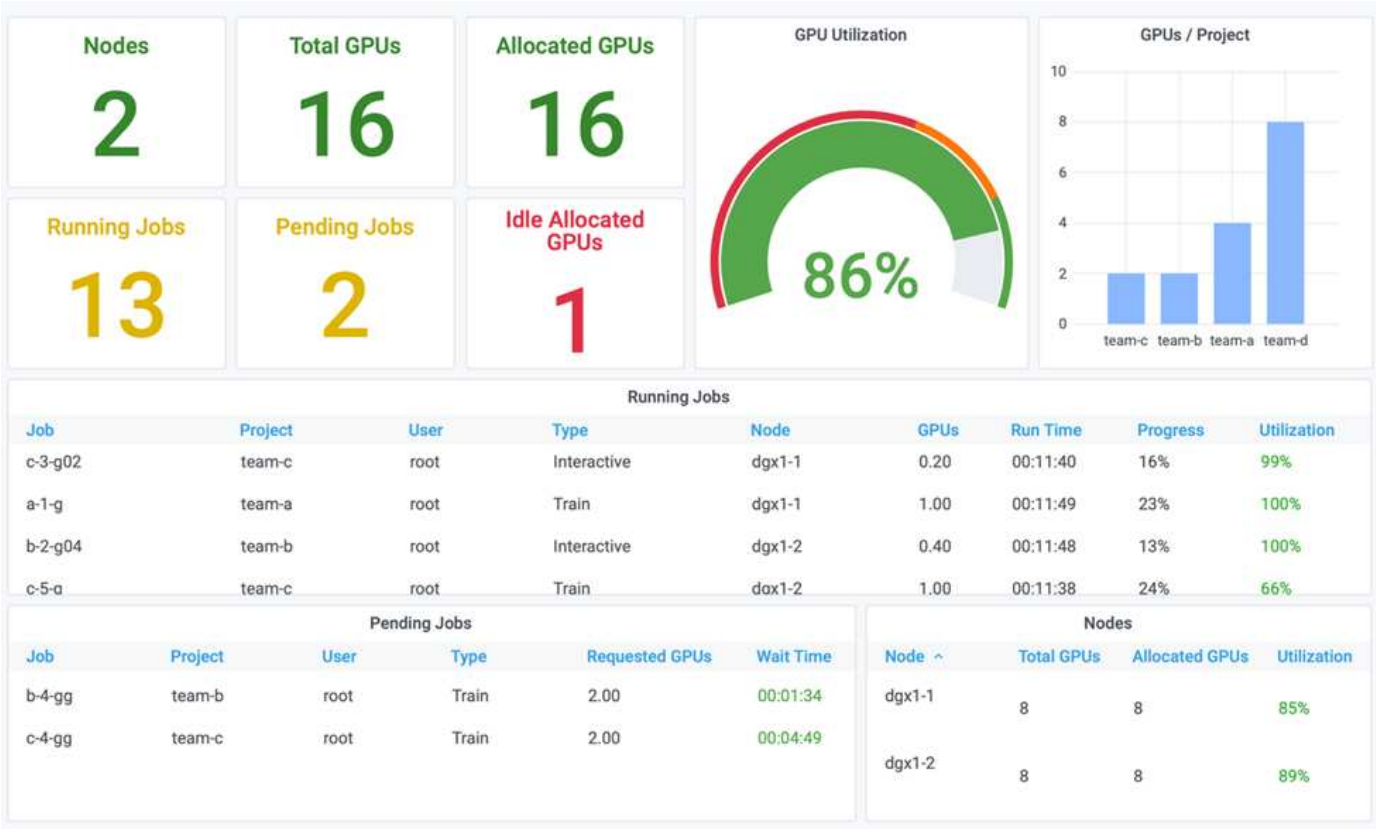

このテストシナリオの結果は、次のことを示しています。

- \* 自動ロードバランシング。 \* システムは、各チームが割り当てを使用するように GPU の割り当て量を自 動的に調整します。一時停止されていたワークロードは、そのクォータを超えていたチームに属していま す。
- \* 公正な共有の一時停止。 \* システムは、ノルマを達成したチームのワークロードを停止してから、もう 一方のチームのワークロードを停止します。実行: AI には内部的な公正性アルゴリズムがあります。

<span id="page-15-0"></span>オーバークォータフェアネス

このセクションでは、複数のチームがワークロードを送信し、クォータを超過するシナ リオを拡張します。この方法では、 Run : AI の公正性アルゴリズムが、事前設定され たクォータの比率に従ってクラスタリソースを割り当てる方法を説明します。

このテストシナリオの目標:

- 複数のチームがクォータを介して GPU を要求しているときのキューイングメカニズムを示します。
- システムが、クォータの比率に従って、クォータを超過した複数のチーム間にクラスタの適正な共有を分 散し、クォータが大きいチームがスペア容量の大部分を占めるようにする方法を示します。

の末尾 ["](#page-14-0)[基本的な](#page-14-0)[資源配分](#page-14-0)[フェアネス](#page-14-0)"では、キューに入れられるワークロードは2つあります。1つは「 team -b 」用、もう 1 つは「 team -c 」用です。このセクションでは、追加のワークロードをキューに登録し ます。

ジョブの送信、使用されるコンテナイメージ、実行されるコマンドシーケンスなどの詳細については、を参照 してください ["](#page-21-0)[セ](#page-21-0)[クション](#page-21-0) [4.10](#page-21-0) [のテストの](#page-21-0)[詳細](#page-21-0)["](#page-21-0)。

すべてのジョブがセクションに従って送信される場合 ["](#page-21-0)[セ](#page-21-0)[クション](#page-21-0) [4.10](#page-21-0) [のテストの](#page-21-0)[詳細](#page-21-0)["](#page-21-0)システム・ダッシュ ボードには 'team a'team -b'および 'team -c` のすべての GPU の数が ' 事前設定されたクォータよりも多くな っていることが示されています「 team -a 」は、初期設定のソフトクォータ( 4 )よりも 4 基の GPU を占有 し、「 team -b 」と「 team -c 」はソフトクォータ( 2 つ)よりも 2 つの GPU を占有します。割り当てられ たクォータ超過 GPU の比率は、事前設定されたクォータの比率と同じです。これは、システムが優先順位の 基準として事前設定されたクォータを使用し、複数のチームがクォータを超えて GPU を追加するように要求 した場合に応じてプロビジョニングされるためです。このような自動ロードバランシングは、企業のデータサ イエンスチームが AI モデルの開発と運用に積極的に関与している場合に、公平性と優先順位付けを提供しま す。

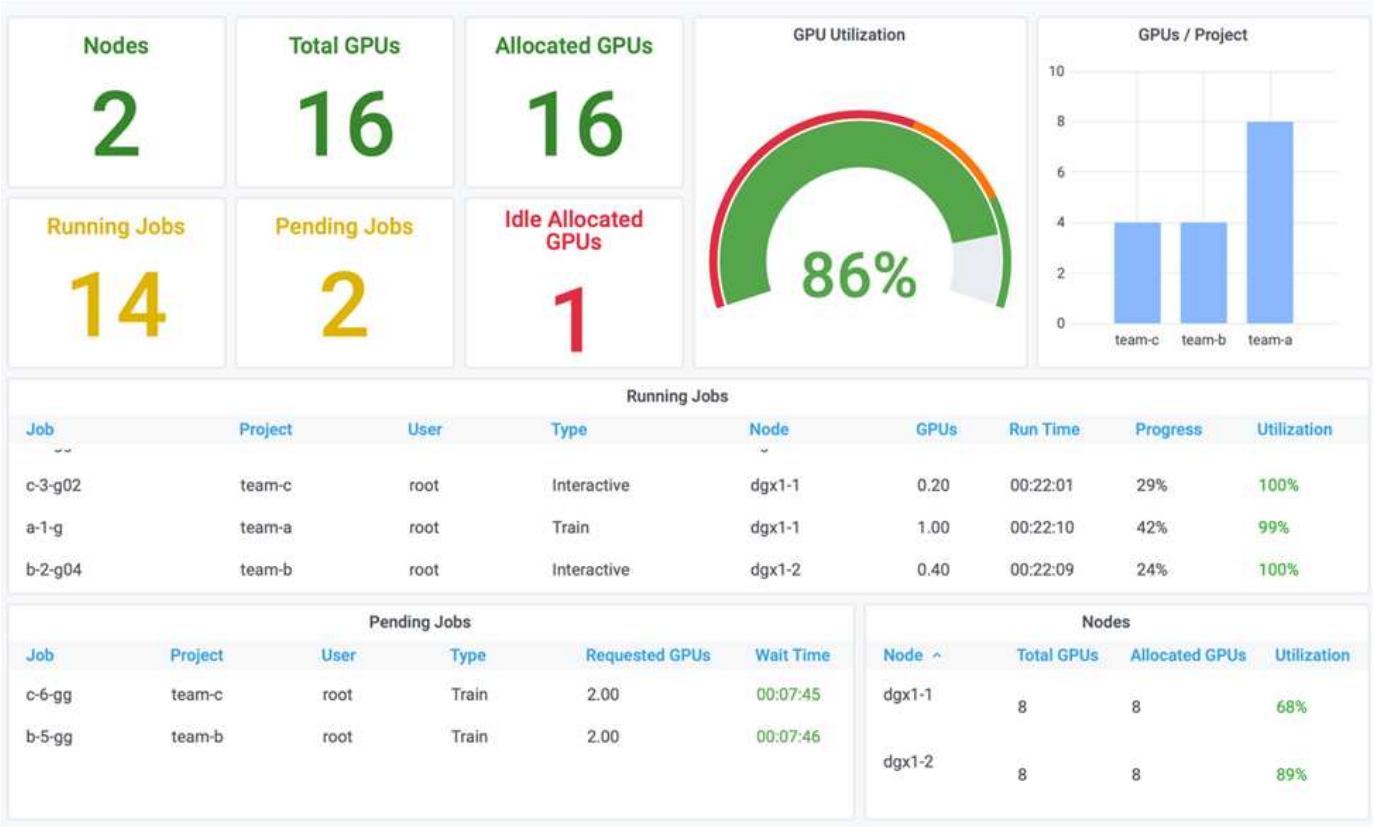

このテストシナリオの結果は次のようになります。

- 他のチームのワークロードのキュー解除が開始されます。
- キュー解除の順序は ' 公正性アルゴリズムに従って決定されますたとえば 'team -b と 'team -c は ' 同等の クォータを持つため ' 同じ量のオーバークォータ GPU を取得します また 'team -a は 'team -b と 'team -c

のクォータの 2 倍のクォータを備えているため 'GPU の量が 2 倍になります

• すべての割り当てが自動的に行われます。

したがって、システムは次の状態で安定します。

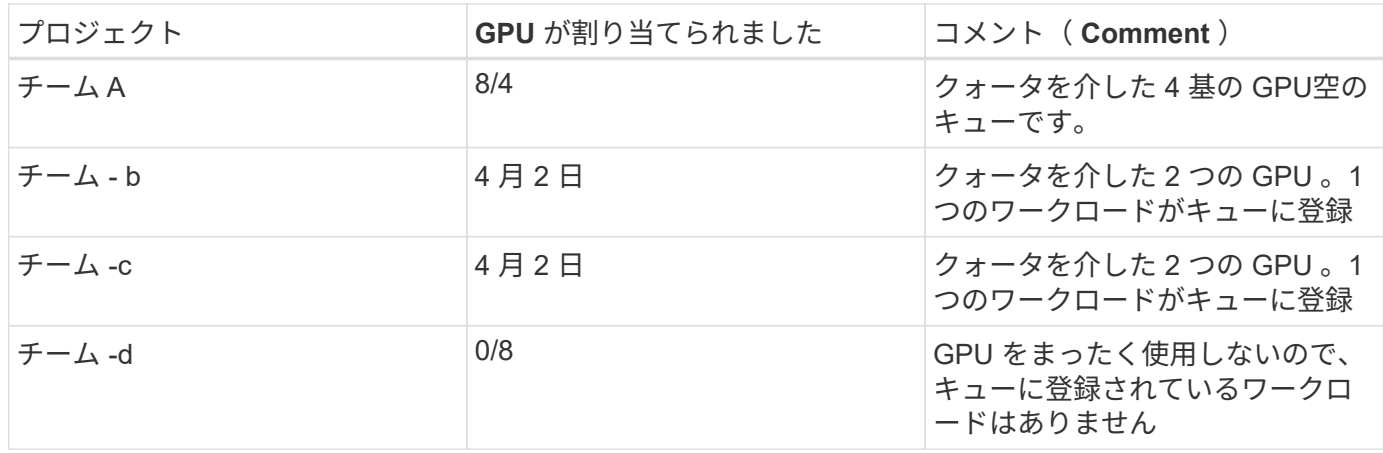

次の図は、プロジェクトごとの GPU 割り当てを示しています Run :セクションの AI Analytics ダッシュボー ドに表示される時間 ["](#page-13-0)[オー](#page-13-0)[バ](#page-13-0)[ークォータの](#page-13-0) [GPU](#page-13-0) [割](#page-13-0)[り当てによる](#page-13-0)[高](#page-13-0)[いクラスタ利用率の](#page-13-0)[達](#page-13-0)[成](#page-13-0)["](#page-13-0)、 ["](#page-14-0)[基本的な](#page-14-0)[資源](#page-14-0) [配分](#page-14-0)[フェアネス](#page-14-0)["](#page-14-0)および ["](#page-15-0)[オー](#page-15-0)[バ](#page-15-0)[ークォータフェアネス](#page-15-0)["](#page-15-0)。図の各行は、特定のデータサイエンスチーム用にプ ロビジョニングされた GPU の数を常に表しています。システムは、送信されたワークロードに応じて GPU を動的に割り当てることがわかります。これにより、クラスタ内に使用可能な GPU がある場合はクォータを 超過し、公平性に従ってジョブをプリエンプトしてから、 4 つのチームすべてが最終的に安定した状態に到 達することができます。

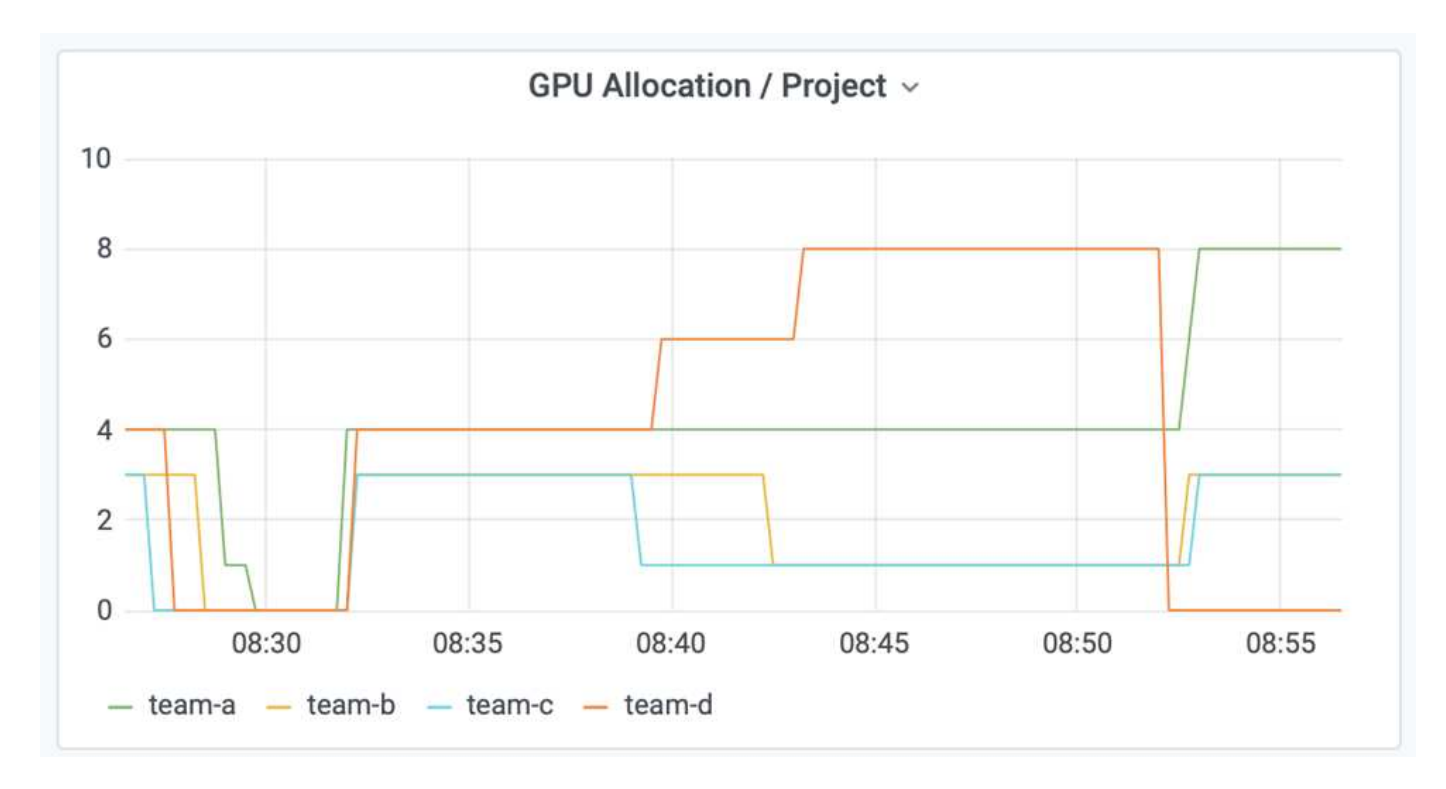

**Trident** でプロビジョニングされた永続的ボリュームにデータを保存する

NetApp Trident は、コンテナ化されたアプリケーションが求める高度な永続性のニーズ に対応できるように設計された、完全にサポートされているオープンソースプロジェク

トです。Trident でプロビジョニングされた Kubernetes PersistentVolume (PV)に 対してデータの読み取りと書き込みを行うことができ、データ階層化、暗号化、 NetApp Snapshot テクノロジ、コンプライアンス、 NetApp ONTAP データ管理ソフトウェアが 提供する高パフォーマンスといったメリットも活用できます。

既存の名前空間での **PVC** の再利用

大規模な AI プロジェクトでは、異なるコンテナで同じ Kubernetes PV に対してデータの読み取りや書き込み を行う方が効率的な場合があります。Kubernetes Persistent Volume Claim (PVC;永続ボリューム要求) を再利用するには、ユーザが PVC を作成しておく必要があります。を参照してください ["NetApp Trident](https://netapp-trident.readthedocs.io/) [の](https://netapp-trident.readthedocs.io/) [ドキュメント](https://netapp-trident.readthedocs.io/)["](https://netapp-trident.readthedocs.io/) PVC 作成の詳細については、を参照してください。次に、既存の PVC を再利用する例を示し ます。

\$ runai submit pvc-test -p team-a --pvc test:/tmp/pvc1mount -i gcr.io/runai-demo/quickstart -g 1

次のコマンドを実行して ' プロジェクト 'team -a' のジョブ pvc-test' のステータスを表示します

\$ runai get pvc-test -p team-a

'team -a' ジョブ 'pvctest' にマウントされた PV /tmp/pvc1mount が表示されますこのようにして、複数のコン テナが同じボリュームから読み取ることができるため、開発中または本番環境で競合する複数のモデルが存在 する場合に便利です。データサイエンティストは、モデルのアンサンブルを構築し、大多数の投票またはその 他の技術によって予測結果を組み合わせることができます。

次のコマンドを使用してコンテナシェルにアクセスします。

\$ runai bash pvc-test -p team-a

その後、マウントされたボリュームを確認し、コンテナ内のデータにアクセスできます。

PVC の再利用というこの機能は、 NetApp FlexVol ボリュームと NetApp ONTAP FlexGroup ボリュームと連 携します。そのため、データエンジニアは、より柔軟で堅牢なデータ管理オプションを利用して、ネットアッ プのデータファブリックを活用できます。

### <span id="page-18-0"></span>まとめ

ネットアップと Run :このテクニカルレポートでは、 AI と、 NetApp ONTAP AI 解決策 の独自機能と、 Run : AI プラットフォームを組み合わせることで、 AI ワークロードの オーケストレーションを簡易化できることを紹介しています。前の手順では、ディープ ラーニングのためのデータパイプラインとワークロードオーケストレーションのプロセ スを合理化するリファレンスアーキテクチャを示します。これらのソリューションの導 入を検討しているお客様には、ネットアップと Run : AI の活用で詳細を確認すること をお勧めします。

## <span id="page-19-0"></span>セクション **4.8** のテストの詳細

### ここでは、のテストの詳細について説明します ["](#page-13-0)[オー](#page-13-0)[バ](#page-13-0)[ークォータの](#page-13-0) [GPU](#page-13-0) [割](#page-13-0)[り当てによ](#page-13-0) [る](#page-13-0)[高](#page-13-0)[いクラスタ利用率の](#page-13-0)[達](#page-13-0)[成](#page-13-0)["](#page-13-0)。

次の順序でジョブを送信します。

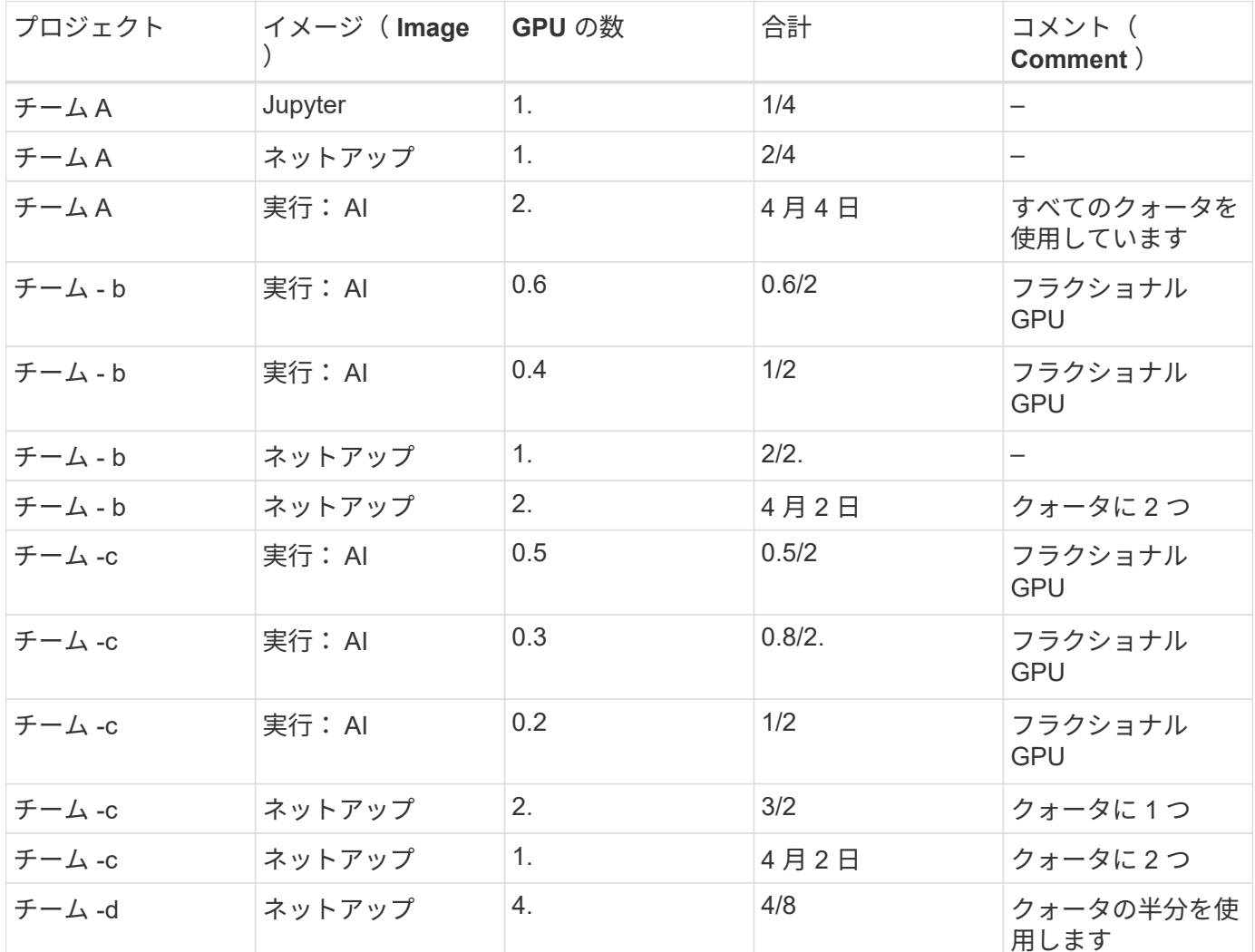

コマンドの構造:

\$ runai submit <job-name> -p <project-name> -g <#GPUs> -i <image-name>

テストで使用する実際のコマンドシーケンス:

```
$ runai submit a-1-1-jupyter -i jupyter/base-notebook -g 1 \  --interactive --service-type=ingress --port 8888 \
   --args="--NotebookApp.base_url=team-a-test-ingress" --command=start
-notebook.sh -p team-a
$ runai submit a-1-g -i gcr.io/run-ai-demo/quickstart -g 1 -p team-a
$ runai submit a-2-gg -i gcr.io/run-ai-demo/quickstart -g 2 -p team-a
$ runai submit b-1-g06 -i gcr.io/run-ai-demo/quickstart -g 0.6
--interactive -p team-b
$ runai submit b-2-g04 -i gcr.io/run-ai-demo/quickstart -g 0.4
--interactive -p team-b
$ runai submit b-3-g -i gcr.io/run-ai-demo/quickstart -g 1 -p team-b
$ runai submit b-4-gg -i gcr.io/run-ai-demo/quickstart -g 2 -p team-b
$ runai submit c-1-g05 -i gcr.io/run-ai-demo/quickstart -g 0.5
--interactive -p team-c
$ runai submit c-2-g03 -i gcr.io/run-ai-demo/quickstart -g 0.3
--interactive -p team-c
$ runai submit c-3-g02 -i gcr.io/run-ai-demo/quickstart -g 0.2
--interactive -p team-c
$ runai submit c-4-gg -i gcr.io/run-ai-demo/quickstart -g 2 -p team-c
$ runai submit c-5-g -i gcr.io/run-ai-demo/quickstart -g 1 -p team-c
$ runai submit d-1-gggg -i gcr.io/run-ai-demo/quickstart -g 4 -p team-d
```
この時点で、次の状態になります。

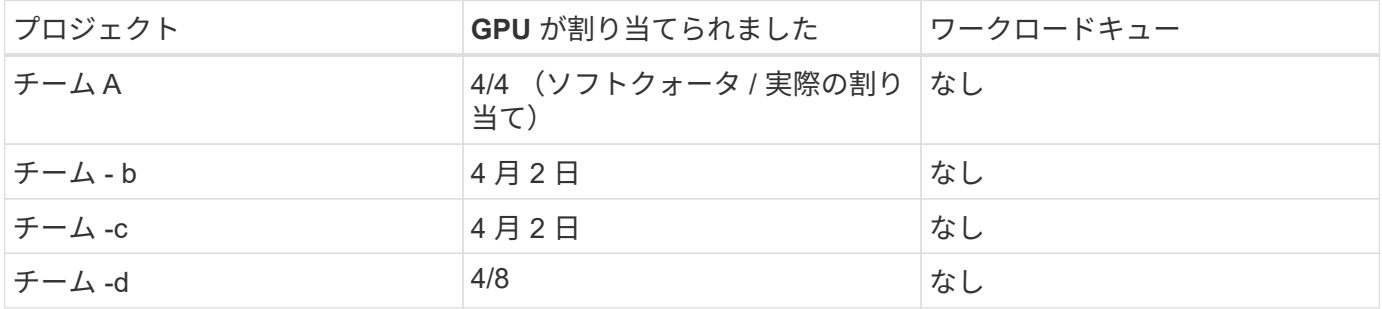

を参照してください ["](#page-13-0)[「](#page-13-0) [Achieving High Cluster Utilization With over-uota](#page-13-0) [」](#page-13-0) [GPU](#page-13-0) [割](#page-13-0)[り当て](#page-13-0)["](#page-13-0) 進行中のテストシ ナリオについてのディスカッションにご参加ください。

### <span id="page-20-0"></span>セクション **4.9** のテストの詳細

ここでは、のテストについて詳しく説明します ["](#page-14-0)[基本的な](#page-14-0)[資源配分](#page-14-0)[フェアネス](#page-14-0)["](#page-14-0)。

次の順序でジョブを送信します。

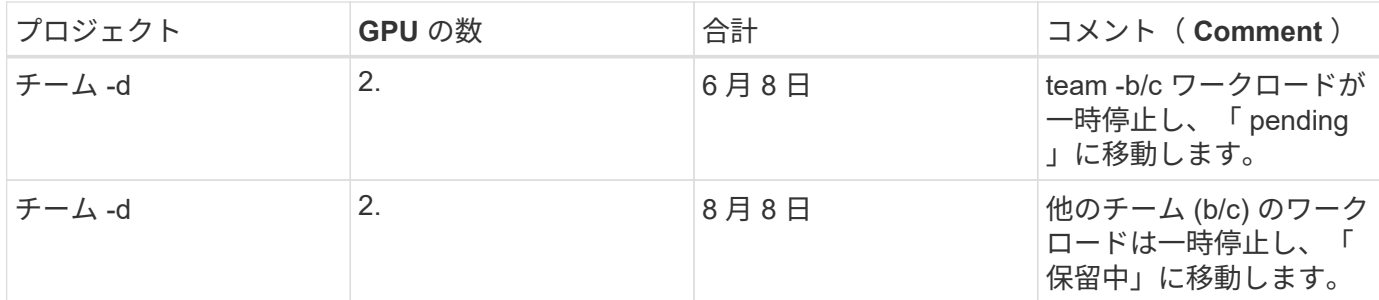

実行される次のコマンドシーケンスを参照してください。

\$ runai submit d-2-gg -i gcr.io/run-ai-demo/quickstart -g 2 -p team-d\$ runai submit d-3-gg -i gcr.io/run-ai-demo/quickstart -g 2 -p team-d

この時点で、次の状態になります。

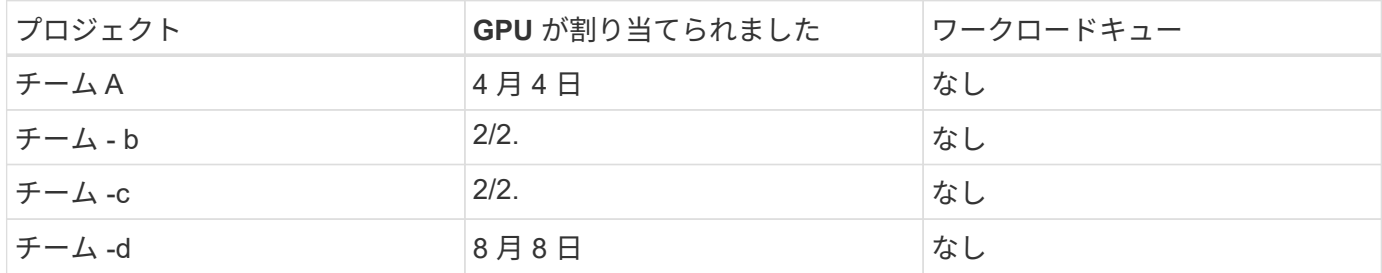

を参照してください ["](#page-14-0)[基本的な](#page-14-0)[資源配分](#page-14-0)[フェアネス](#page-14-0)["](#page-14-0) を参照してください。

### <span id="page-21-0"></span>セクション **4.10** のテストの詳細

ここでは、のテストについて詳しく説明します ["](#page-15-0)[オー](#page-15-0)[バ](#page-15-0)[ークォータフェアネス](#page-15-0)["](#page-15-0)。

「 team -a 」、「 team -b 」、「 team -c 」の順にジョブを送信します。

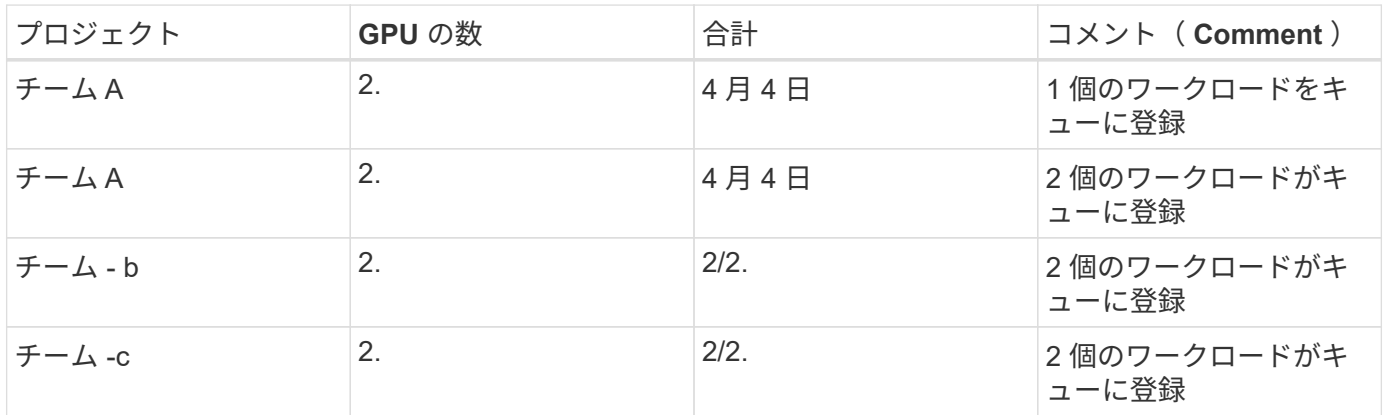

実行される次のコマンドシーケンスを参照してください。

\$ runai submit a-3-gg -i gcr.io/run-ai-demo/quickstart -g 2 -p team-a\$ runai submit a-4-gg -i gcr.io/run-ai-demo/quickstart -g 2 -p team-a\$ runai submit b-5-gg -i gcr.io/run-ai-demo/quickstart -g 2 -p team-b\$ runai submit c-6-gg -i gcr.io/run-ai-demo/quickstart -g 2 -p team-c

この時点で、次の状態になります。

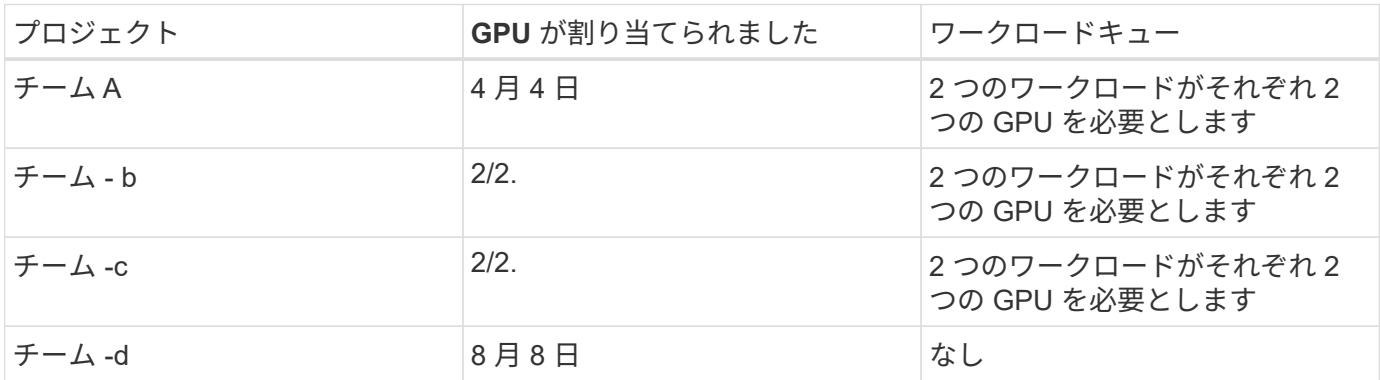

次に 'team -d のすべてのワークロードを削除します

\$ runai delete -p team-d d-1-gggg d-2-gg d-3-gg

を参照してください ["](#page-15-0)[オー](#page-15-0)[バ](#page-15-0)[ークォータフェアネス](#page-15-0)["](#page-15-0)を参照してください。

### <span id="page-22-0"></span>追加情報の検索場所

このドキュメントに記載されている情報の詳細については、次のリソースを参照してく ださい。

- NVIDIA DGX システム
	- NVIDIA DGX-1 システムhttps://www.nvidia.com/en-us/data-center/dgx-1/[]
	- NVIDIA V100 Tensor コア GPUhttps://www.nvidia.com/en-us/data-center/tesla-v100/[]
	- NVIDIA NGChttps://www.nvidia.com/en-us/gpu-cloud/[]
- 実行: AI コンテナオーケストレーション解決策
	- 実行: AI 製品の概要https://docs.run.ai/home/components/[]
	- 実行: AI インストールドキュメントhttps://docs.run.ai/Administrator/Cluster-Setup/Installing-Run-AIon-an-on-premise-Kubernetes-Cluster/[] <https://docs.run.ai/Administrator/Researcher-Setup/Installing-the-Run-AI-Command-Line-Interface/>
	- 実行時のジョブの送信: AI CLIhttps://docs.run.ai/Researcher/Walkthroughs/Walkthrough-Launch-Unattended-Training-Workloads-/[] <https://docs.run.ai/Researcher/Walkthroughs/Walkthrough-Start-and-Use-Interactive-Build-Workloads-/>
	- 実行時の GPU フラクションの割り当て: AI CLIhttps://docs.run.ai/Researcher/Walkthroughs/Walkthrough-Using-GPU-Fractions/[]
- NetApp AI コントロールプレーン
	- テクニカルレポートをご参照くださいhttps://www.netapp.com/us/media/tr-4798.pdf[]
	- 。簡単なデモhttps://youtu.be/gfr\_sO27Rvo[]
	- GitHub リポジトリhttps://github.com/NetApp/kubeflow\_jupyter\_pipeline[]
- NetApp AFF システム
	- NetApp AFF A シリーズのデータシートhttps://www.netapp.com/us/media/ds-3582.pdf[]
	- ネットアップの All Flash FAS 向けフラッシュソリューションの利 点https://www.netapp.com/us/media/ds-3733.pdf[]
	- ONTAP 9 情報ライブラ リhttp://mysupport.netapp.com/documentation/productlibrary/index.html?productID=62286[]
	- NetApp ONTAP FlexGroup Volume テクニカルレポートhttps://www.netapp.com/us/media/tr-4557.pdf[]
- NetApp ONTAP AI
	- DGX-1 と Cisco Networking Design Guide による ONTAP AIhttps://www.netapp.com/us/media/nva-1121-design.pdf[]
	- DGX-1 と Cisco Networking Deployment Guide を使用した ONTAP AIhttps://www.netapp.com/us/media/nva-1121-deploy.pdf[]
	- DGX-1 と Mellanox のネットワーキング設計ガイドで構成される ONTAP AIhttp://www.netapp.com/us/media/nva-1138-design.pdf[]
	- DGX-2 を使用した ONTAP AI 設計ガイドhttps://www.netapp.com/us/media/nva-1135-design.pdf[]

Copyright © 2024 NetApp, Inc. All Rights Reserved. Printed in the U.S.このドキュメントは著作権によって保 護されています。著作権所有者の書面による事前承諾がある場合を除き、画像媒体、電子媒体、および写真複 写、記録媒体、テープ媒体、電子検索システムへの組み込みを含む機械媒体など、いかなる形式および方法に よる複製も禁止します。

ネットアップの著作物から派生したソフトウェアは、次に示す使用許諾条項および免責条項の対象となりま す。

このソフトウェアは、ネットアップによって「現状のまま」提供されています。ネットアップは明示的な保 証、または商品性および特定目的に対する適合性の暗示的保証を含み、かつこれに限定されないいかなる暗示 的な保証も行いません。ネットアップは、代替品または代替サービスの調達、使用不能、データ損失、利益損 失、業務中断を含み、かつこれに限定されない、このソフトウェアの使用により生じたすべての直接的損害、 間接的損害、偶発的損害、特別損害、懲罰的損害、必然的損害の発生に対して、損失の発生の可能性が通知さ れていたとしても、その発生理由、根拠とする責任論、契約の有無、厳格責任、不法行為(過失またはそうで ない場合を含む)にかかわらず、一切の責任を負いません。

ネットアップは、ここに記載されているすべての製品に対する変更を随時、予告なく行う権利を保有します。 ネットアップによる明示的な書面による合意がある場合を除き、ここに記載されている製品の使用により生じ る責任および義務に対して、ネットアップは責任を負いません。この製品の使用または購入は、ネットアップ の特許権、商標権、または他の知的所有権に基づくライセンスの供与とはみなされません。

このマニュアルに記載されている製品は、1つ以上の米国特許、その他の国の特許、および出願中の特許によ って保護されている場合があります。

権利の制限について:政府による使用、複製、開示は、DFARS 252.227-7013(2014年2月)およびFAR 5252.227-19(2007年12月)のRights in Technical Data -Noncommercial Items(技術データ - 非商用品目に関 する諸権利)条項の(b)(3)項、に規定された制限が適用されます。

本書に含まれるデータは商用製品および / または商用サービス(FAR 2.101の定義に基づく)に関係し、デー タの所有権はNetApp, Inc.にあります。本契約に基づき提供されるすべてのネットアップの技術データおよび コンピュータ ソフトウェアは、商用目的であり、私費のみで開発されたものです。米国政府は本データに対 し、非独占的かつ移転およびサブライセンス不可で、全世界を対象とする取り消し不能の制限付き使用権を有 し、本データの提供の根拠となった米国政府契約に関連し、当該契約の裏付けとする場合にのみ本データを使 用できます。前述の場合を除き、NetApp, Inc.の書面による許可を事前に得ることなく、本データを使用、開 示、転載、改変するほか、上演または展示することはできません。国防総省にかかる米国政府のデータ使用権 については、DFARS 252.227-7015(b)項(2014年2月)で定められた権利のみが認められます。

#### 商標に関する情報

NetApp、NetAppのロゴ、<http://www.netapp.com/TM>に記載されているマークは、NetApp, Inc.の商標です。そ の他の会社名と製品名は、それを所有する各社の商標である場合があります。